# **セットアップ**

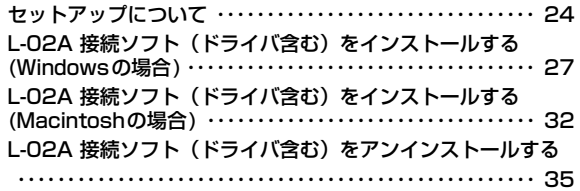

## **セットアップについて**

### ■L-02Aを使ってデータ通信を行うには

まずL-02A 接続ソフト(ドライバ含む)をインストールする必要があります。L-02A 接続ソフトのインストール時には、FOMA端末をパ ソコンで認識するためのL-02A 通信設定ファイル(ドライバ)も一緒にインストールされます。

L-02A 接続ソフトだけでもデータ通信を行うことができますが、必要に応じてドコモ コネクションマネージャを追加でインストールして 利用することもできます。

また、L-02A 接続ソフトをインストール後、手動で通信設定をすることで、データ通信を行うこともできます。

### ■ L-02A 接続ソフトのインストールについて

L-02Aは、ゼロインストール機能を搭載しているため、初めてFOMA端末をパソコンに接続した際、L-02A 接続ソフトのインストール画 面が自動で起動します。この「ゼロインストール機能」は、Windows Vista/XP/2000に対応しています。ゼロインストール機能が正常 に動作しない場合は、付属のCD-ROMを使ってL-02A 接続ソフトをインストールすることができます。

なお、Macintoshの場合、ゼロインストール機能には対応していませんが、FOMA端末をパソコンに接続するとCD-ROMのアイコンが画面に表示されますので、そこからインストール作業を進めます。

利用形態に応じたセットアップの流れを、次のページに示します。

セットアップの流れ

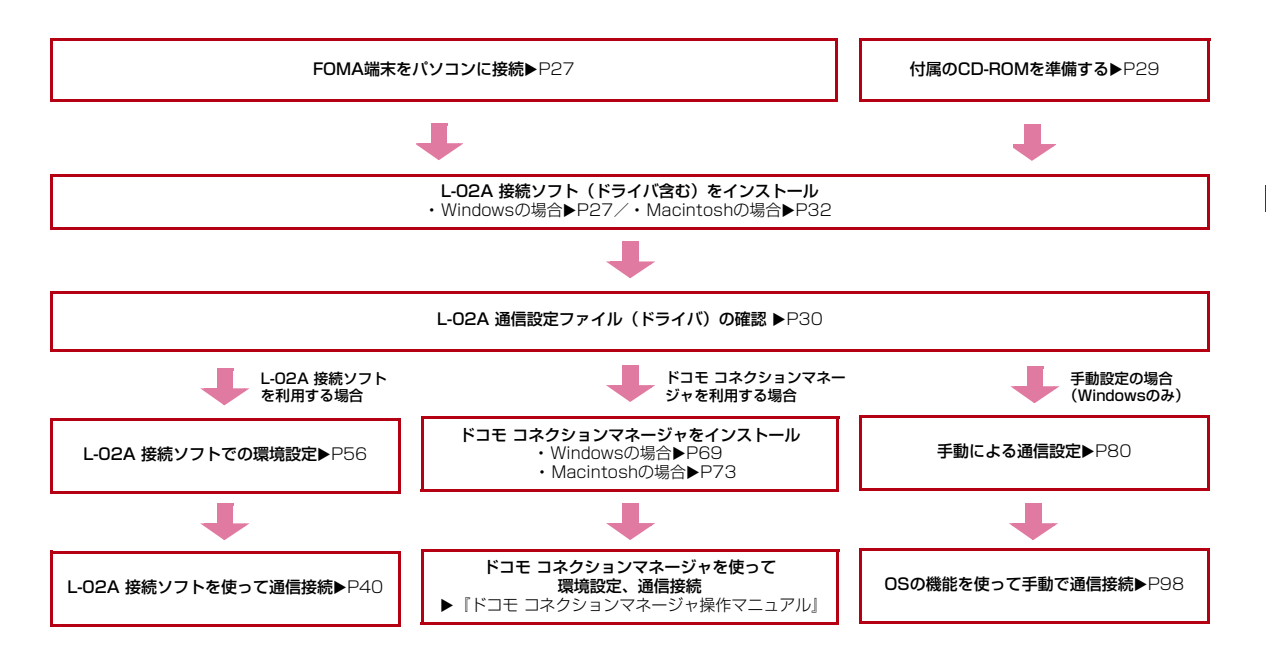

**25** セットアップ

## 動作環境を確認する

### 本FOMA端末を利用するための動作環境は以下のとおりです。

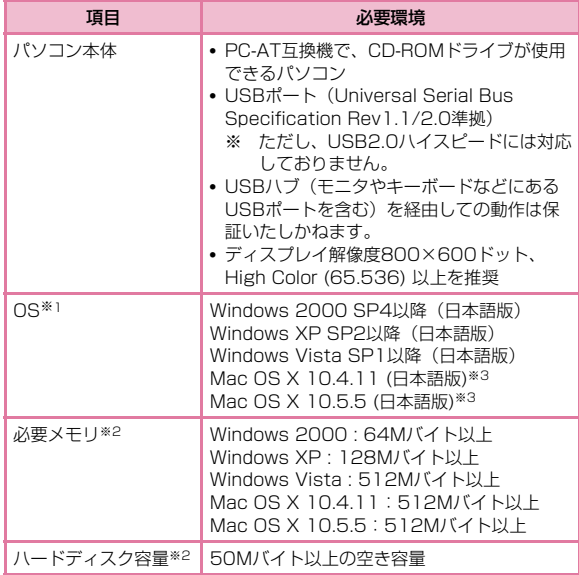

※1 OSアップグレードからの動作は保証いたしかねます。

※2 必要メモリおよびハードディスクの空き容量はシステム環境に よって異なることがあります。

※3 Intel社製CPUを搭載したMacのみに対応しています。

動作環境の最新情報については、ドコモのホームページにてご確認ください。

### お知らせ

• 動作環境によっては、ご使用になれない場合があります。また左記動作環境以外でのご使用によるお問い合わせおよび動作保証は、当社では責任を負いかねますので、あらかじめご了承ください。

## **L-02A 接続ソフト(ドライバ含む)をインス トールする(Windowsの場合)**

L-02A 接続ソフトのインストールは、利用するパソコンに初めて FOMA端末を接続するときのみ行います。

### お知らせ

- インストール中は、FOMA端末を取り外さないでください。
- ご使用のパソコンによっては、インストールには多少時間がかかる場合があります。
- データ通信中にインストールおよびアンインストールを行わないでください。
- インストールを行う場合、必ずパソコン管理者権限を持つユーザア カウントで行ってください。それ以外のアカウントでインストールすると、エラーになります。
- パソコン管理者権限の設定操作については各パソコンメーカ、マイクロソフト社にお問い合わせください。

## インストールする

a

### Windows Vistaの場合

## FOMA端末をパソコンに接続する

ゼロインストール機能により、L-02A 接続ソフトのセットアップ画 面が自動で表示されます。

設定により「自動再生」画面が表示されることがあります。画面が表 示されたら、「ソフトウェアとゲームに対しては常に次の動作を行う」をチェックし、「Launcher.exeの実行」を選択してください。

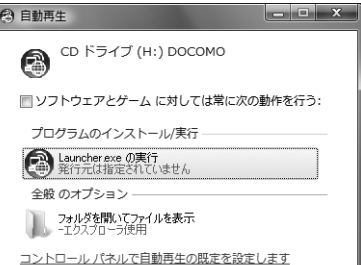

※ L-02A 接続ソフトのセットアップ画面が自動で表示されない場合 は、付属のCD-ROMからインストールします。(→P29)

# **2** 「ユーザーアカウント制御」画面で[許可]をクリック<br> する

### ■ Windows XP/2000の場合

• 「ユーザーアカウント制御」画面は表示されませんので、次の手順に進んでください。

# $\bf 3$  [次へ]をクリックする

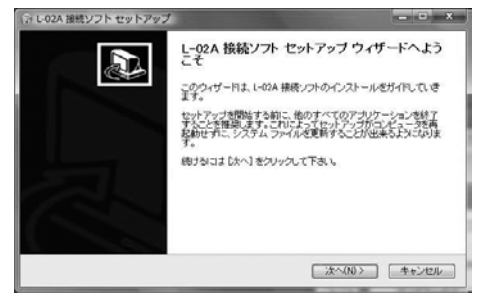

#### $\Delta$ [同意する]をクリックする

インストールがはじまります。

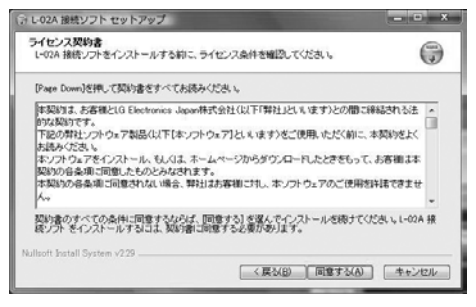

# <mark>5</mark> [完了]をクリックする

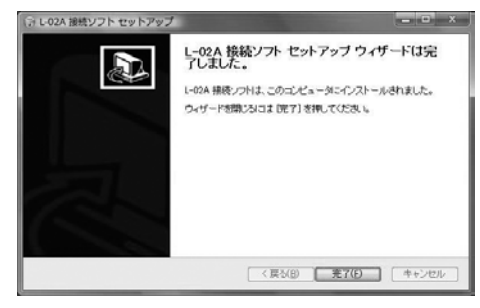

続いて、L-O2A 通信設定ファイル(ドライバ)のインストールが行 われます。

#### fFOMA端末がパソコンに認識されることを確認する

右下側のタスクトレイに「デバイスドライバソフトウェアをインス トールしています」とメッセージが表示され、FOMA端末を自動で認識します。

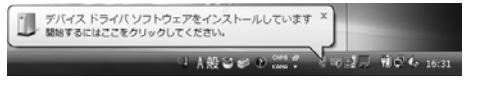

FOMA端末が正常に認識されると、「デバイスを使用する準備ができました」とメッセージが表示されます。

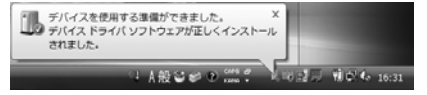

### ■ Windows XPの場合

• 右下側のタスクトレイに「新しいハードウェアが見つかりました」とメッセージが表示され、FOMA端末を自動で認識します。

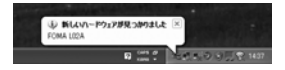

• FOMA端末が正常に認識されると、「新しいハードウェアがイン ストールされ、使用準備ができました。」とメッセージが表示されます。

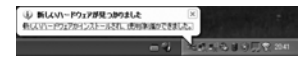

### ■ Windows 2000の場合

- デバイスの取り外し警告の画面が表示されますが、問題なく使用できます。
- 「新しいハードウェアが見つかりました」とメッセージが表示され、FOMA端末を自動で認識します。

新しいハードウェアが見つかりました FOMA LIDA

## CD-ROMからインストールする

### Windows Vistaの場合

a

- パソコンを起動後▶付属のCD-ROMをパソコンに<br>セットする
- $\bf{2}$ [スタート]▶「すべてのプログラム」▶「アクセサリ」▶<br>「ファイル名を指定して実行」をクリックする

# **3** 「名前」に「<CD-ROMドライブ名>:¥Windows¥L-<br> 02A 接続ソフト¥StartCD.exe」を入力▶[OK]を クリックする

設定により「自動再生」画面が表示されることがあります。画面が表 示されたら、「ソフトウェアとゲームに対しては常に次の動作を行う」をチェックし、「Launcher.exeの実行」を選択してください。

d以降は、「インストールする」の手順2以降と同様に操<br>作する(→P27)

## インストール後の確認

a

## L-02A 接続ソフトのアイコンをダブルクリックする

下の画面が表示されたら、インストール後の確認は完了です。

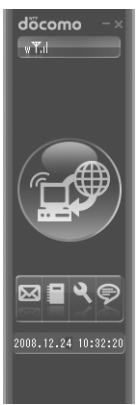

## インストールしたL-02A 通信設定ファイル(ド ライバ)を確認する

L-O2A 通信設定ファイル(ドライバ)がパソコンに設定されている かを確認します。

### Windows Vistaの場合

a

# 【3】(スタート)▶「コントロールパネル」▶「システム<br>とメンテナンス」▶「デバイスマネージャ」▶「続行」を クリックする

### ■ Windows XPの場合

「スタート]▶「コントロールパネル」▶「パフォーマンスとメ ンテナンス」X「システム」X「ハードウェア」タブの[デバイスマネージャ ]をクリックします。

### ■ Windows 2000の場合

「スタート1 ▶ 「設定 | ▶ 「コントロールパネル | ▶ 「システム | ▶ 「ハードウェア」 タブの[デバイスマネージャ]をクリックし ます。

# **2** 各デバイス表示をクリックし、インストールされたド<br> ライバ名を確認する

•「ポート(COMとLPT)」「モデム」の下にドライバ名が表示されているか確認してください。

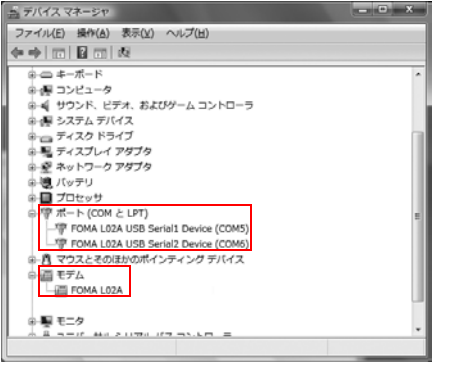

• COMポート番号はユーザやパソコンによって異なる場合があります。

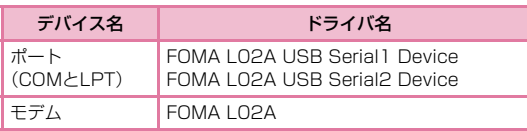

## お知らせ

- FOMA端末をパソコンのUSBポートに取り付けた後、FOMA端末が認識できない場合は、他のUSBポートに取り付けてご確 認ください。パソコンによっては特定のUSB ポートでは FOMA端末が認識できない場合もあります。
- L-02A 接続ソフトを使ってデータ通信を行う場合、L-02Aで の環境設定を行ってください。→P56
- L-02A 接続ソフトを使わず、ドコモ コネクションマネージャ を使ってデータ通信を行う場合は、別途ドコモ コネクションマ ネージャをインストールしてください。→P69
- L-02A 接続ソフトおよびドコモ コネクションマネージャのど ちらも使わずにデータ通信を行う場合は、手動で設定してください。→P80
- 定額データプランをご利用になる場合は、ドコモ コネクション マネージャを別途インストールしてください。

## **L-02A 接続ソフト(ドライバ含む)を インストールする(Macintoshの場合)**

L-02A 接続ソフトをインストールする際は、あらかじめ「ドコモ コ ネクションマネージャ」を終了してください。

### お知らせ

a

- インストール中は、FOMA端末を取り外さないでください。
- インストールを行う場合、必ず管理者権限を持つユーザアカウントで行ってください。

## FOMA端末をMacに接続する

デスクトップにCD-ROMのアイコンが表示されます。

※ アイコンが表示されない場合は、付属のCD-ROMをMacにセットします。デスクトップにCD-ROMのアイコンが表示されます。

## $\, {\bf 2} \,$  CD-ROMのアイコンをダブルクリックする

※ 付属のCD-ROMを利用した場合は、続けて「Mac」▶「L-02A 接続ソフト」も順にダブルクリックします。

# **3**「L-O2A 接続ソフト インストーラー.mpkg」をダブ<br>ルクリックする

 $000$ **DOCOMO**  $-1$  $\blacksquare$   $\blacksquare$  $\alpha$ マデバイス E xxxxx 0 Mac Macintosh HD **B** losk L-02A 接続ソフト インス アンインストーラ.app  $\overline{\otimes}$  xxxxxx  $k-2$ -mpkg  $v \equiv 0$ ■アスクトップ  $\frac{N}{2}$  xxx スアプリケーション (气 森城 v appr **(0) 98 O** mB (3) 通报 1 週間 国すべてのイメージ 自i すべてのムービー → 2 项目、0 KB 空き

#### d[続ける]をクリックする

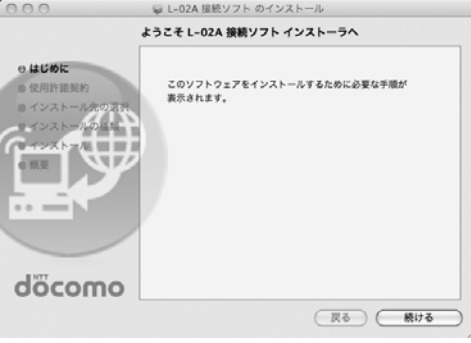

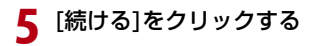

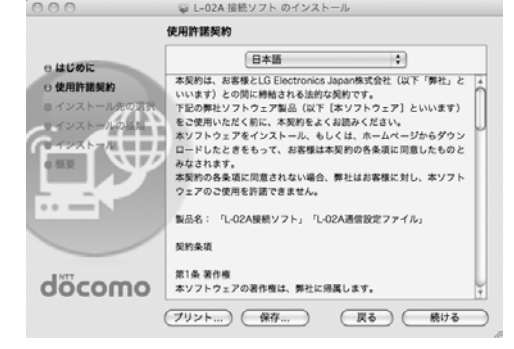

# f 「使用許諾契約」の内容を確認のうえ、契約内容に同意 する場合は、[同意する]をクリックする

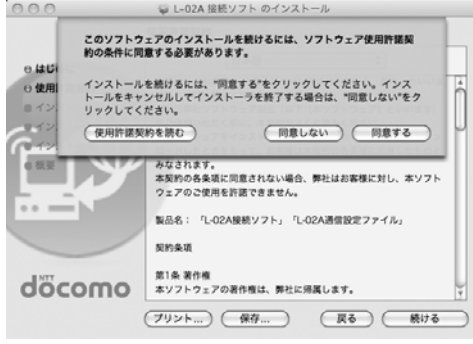

g [インストール]をクリックする

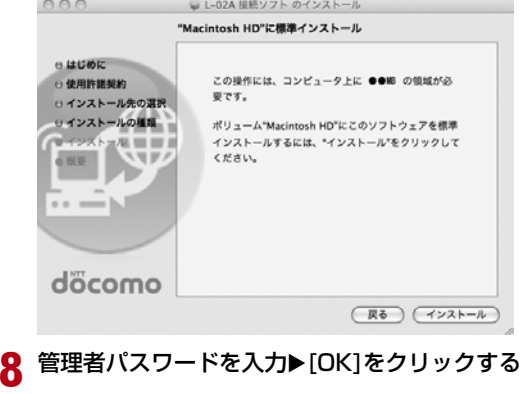

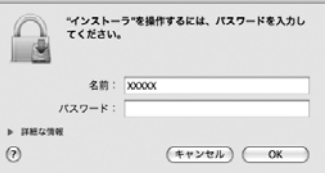

8

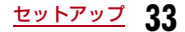

**9** [インストールを続ける]▶[インストール]をクリック<br>する

|  | 000                                                            | ● L-02A 接続ソフト のインストール                                                                                                    |
|--|----------------------------------------------------------------|----------------------------------------------------------------------------------------------------|
|  | e はじめに<br>□ 使用許諾制<br>0インストー<br>0 インスト-<br>ウスト:<br>概要<br>döcomo | このソフトウェアをインストールすると、インス<br>トールが終了したときにコンピュータの再起動が必<br>要になります。ソフトウェアを今すぐインストール<br>してもよろしいですか?<br>民色<br>キャンセル<br>インストールを続ける<br>资源<br>インストールするには、「インストール"をクリックして<br>ください。 |
|  |                                                                | 戻る<br>インストール                                                                                                    |
|  | [再起動]をクリックする<br>000                                            | Macが再起動します。これでインストールは完了です。<br>◎ L-02A 接続ソフト のインストール                                                                                                    |
|  |                                                                | インストールが正常に完了しました                                                                                                    |
|  | e. はじめに<br>⊙ 使用許諾契約<br>⊖インストール先の選択<br>→インストールの種類<br>サインストール    | インストールに成功しました                                                                                                    |
|  | 白根要                                                            |                                                                                                    |
|  |                                                                | ソフトウェアが正常にインストールされました。                                                                                                    |
|  | döcomo                                                         | "再起動"をクリックして、ソフトウェアのインストールを<br>終了してください。                                                                                                    |
|  |                                                                | 戻る<br>再起勤                                                                                                    |

## インストール後の確認

a

## L-02A 接続ソフトのアイコンをダブルクリックする

下の画面が表示されたら、インストール後の確認は完了です。

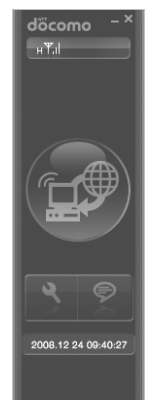

### お知らせ

- L-02A 接続ソフトを使ってデータ通信を行う場合、L-02Aでの環境設定を行ってください。→P56
- L-02A 接続ソフトを使わず、ドコモ コネクションマネージャを 使ってデータ通信を行う場合は、別途ドコモ コネクションマネージャをインストールしてください。→P73
- 定額データプランをご利用になる場合は、ドコモ コネクションマネージャを別途インストールしてください。

## **L-02A 接続ソフト(ドライバ含む)を アンインストールする**

- アンインストールする前にFOMA端末をパソコンから取り外してください。
- アンインストールを行う場合、必ず管理者権限を持つユーザアカウントで行ってください。

### Windows Vistaの場合

a

## <mark>■</mark> 【スタート)▶「すべてのプログラム」▶「L-02A 接 続ソフト」▶「Uninstall」をクリックする

### ■ Windows XPの場合

- [スタート]▶ 「すべてのプログラム」 ▶ 「L-02A 接続ソフト」 ▶ | 「Uninstall」をクリックする
- Windows 2000の場合
- [スタート]▶「プログラム」▶「L-02A 接続ソフト」▶「Uninstall」 をクリックする

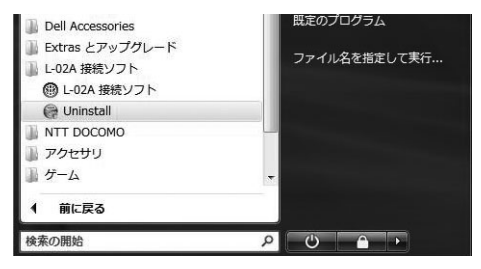

## $\mathbf 2$ 「ユーザーアカウント制御」画面で[許可]をクリック する

[キャンセル]をクリックすると、アンインストールが中止されます。

### ■ Windows XP/2000の場合

• 「ユーザーアカウント制御」画面は表示されませんので、次の手順に進んでください。

#### 3 [アンインストール]をクリックする

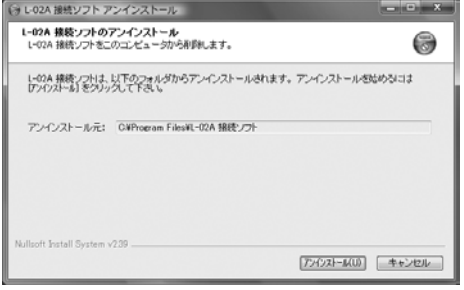

# <mark>4</mark> [完了]をクリックする

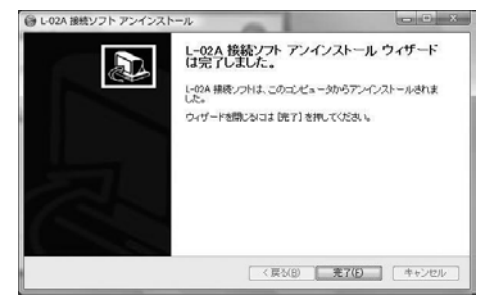

アンインストールが終了します。

### Macintoshの場合

a

L-02A 接続ソフトをアンインストールする際は、あらかじめ「ドコ モ コネクションマネージャ」を終了してください。

## 付属のCD-ROMをMacにセットする

デスクトップにCD-ROMのアイコンが表示されます。

#### $\boldsymbol{\eta}$ CD-ROMのアイコンをダブルクリックする

# $\bf 3$ 「Mac」をダブルクリックする

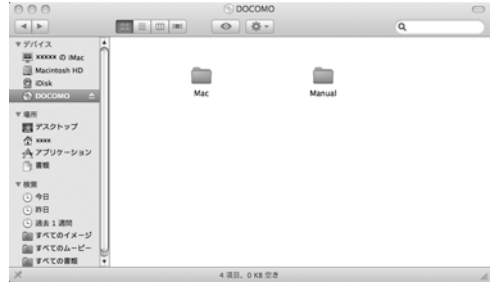

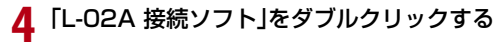

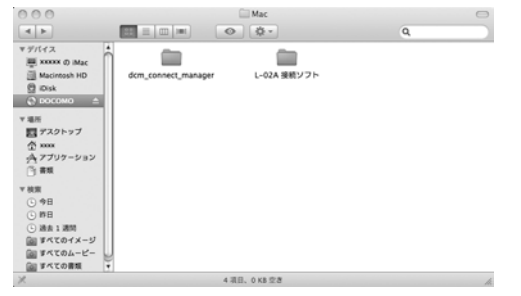

# e 「アンインストーラ」をダブルクリックする

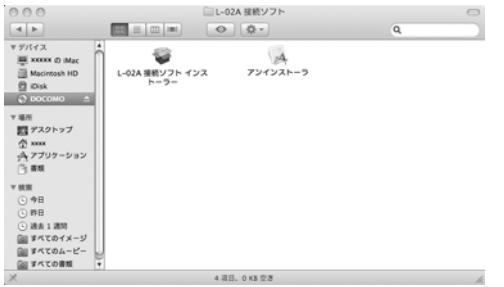

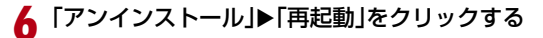

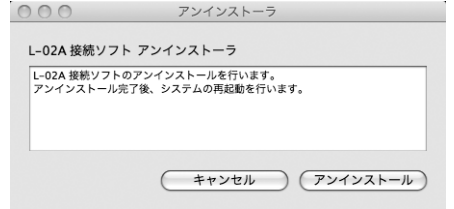

Macが再起動します。これでアンインストールは完了です。

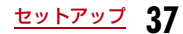